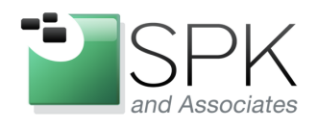

www.spkaa.com Ph: 888-310-4540

**SPK and Associates** 900 E Hamilton Ave, Ste.100 Campbell, CA 95008

# **Setting up License Statistics for License Monitoring**

## **Bradley Tinder, Systems Integrator, SPK and Associates**

For this document, it's assumed you've downloaded the free edition of License Statistics from [http://www.x](http://www.x-formation.com/license_statistics/demorequest.html)[formation.com/license\\_statistics/demorequest.html](http://www.x-formation.com/license_statistics/demorequest.html) and installed the software. Installation of the software is very straightforward and support on X-Formation's website is superb. I will be documenting this setup procedure as I did recently on a Windows Server 2008 machine. Note that the setup on a Linux is similar, with the paths being different. The majority of this document will focus on setting up the configuration and starting up the server. On Linux the procedure is slightly different, so keep that in mind. Again, documentation on X-Formation's website is excellent if you happen to run into issues.

## **Changing xflicstat.cfg to match your environment**

This is the main configuration file for License Statistics. It's located in the program directory for License Statistics, usually C:\Program Files\X-Formation on a Windows machine. You'll spend most of your time working on this file as it contains everything you need to configure to get your license monitoring started. So, let's go through some of the key values you'll need to modify to get setup!

#### **MySQL Configuration Items**

MYSQL\_SERVER: This parameter lets you specify either the embedded MySQL server or an external server. Enter EMBEDDED to use the embedded server or a hostname/IP for an external. Make sure you've configured your external MySQL server to allow remote connections!

MYSQL\_PORT: If you're using a non-standard port for MySQL, specify it here.

MYSQL\_USERNAME: If you've created a special user for this program (recommended), specify it here MYSQL PASSWORD: Enter the password for the user, or leave it blank if no password (not recommended) MYSQL\_DATABASE: The database to use for the installation. If it doesn't exist, it will be created on first run.

#### **License Server Configuration Items**

This section is well documented in the configuration file, but I wanted to point out a couple of items. If you're using a triad FlexLM server setup, make sure to enter them all on one line, like this:

#### 27000@server1 27000@server2 27000@server3

License Statistics will query only the first server in the list for usage, but if that server goes down, it will continue to query the next server on the list. This is great as you won't lose any stats if a license server goes down.

You can also create an XML file for a custom license server that isn't currently supported by License Statistics. If you look at the custom parser.xml file in the extra directory under the main program directory for License Statistics, you can setup a custom license server. Add a line in your xflicstat.cfg file like this:

 $CUSTOM\_SERVER =$  <path to XML file>

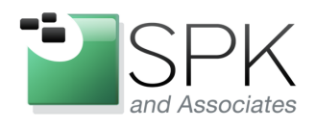

www.spkaa.com Ph: 888-310-4540

**SPK and Associates** 900 E Hamilton Ave, Ste.100 Campbell, CA 95008

After you're done adding your license servers to the xflicstat.cfg file, you're ready to start up License Statistics. Also, if you need to add or remove license servers or configuration items, you can do so while the program is running. There's no need to restart the monitoring service, it will re-read the file and apply your changes.

## **Configuring Administrative Items within License Statistics**

Once you start the program, you should be able to open a web browser and browse to your server and whatever URL you specified in the configuration. Login as admin, and click on the Administration tab. One thing I like to do is setup email alerts, and to do so I need to first configure how License Statistics sends out email. If you click on the Email tab under Administration, you can specify your SMTP server setup. Click Save and then Verify to verify it's working. Once that's setup, you can change your Email subscriptions under the Preferences link in the top right of the screen. Click the Email Subscriptions and then check the items you want to be alerted about.

The other main item that you might want to setup here is adding users who can access License Statistics. If you don't want everyone viewing license usage, you can turn on Authentication and create user accounts for the people that need access to this information.

#### **Summary**

That's basically it! License Statistics is very powerful and helpful in determining your license usage. There are a lot of ways you can view your license statistics and this software is definitely one of the best ways to do so.